# **Обучающая презентация**

#### **Обучение**

**Тест**

**Выход**

**программе**

**О**

# **Обработка аудиозаписей в программе Audacity**

#### **О презентации**

**Обучающая презентация по теме «Обработка аудиозаписей в программе**

**Audacity»**

WW

#### *Разработчик*

**Плыско Игорь Игоревич, группа 1ПК13**

В данной презентации рассмотрены вопросы создания и обработки аудио информации средствами кроссплатформенной программы Audacity 2.0.6. Рассмотрен функционал программы, возможности, применение различных эффектов и настроек звука, его сохранение в различные форматы

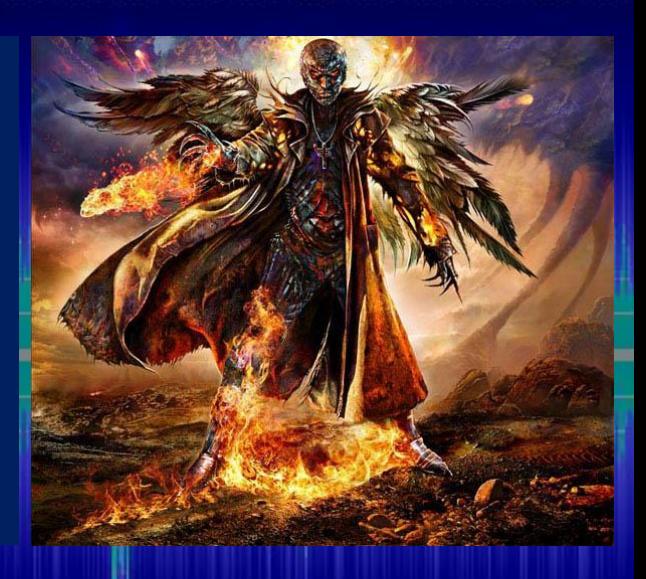

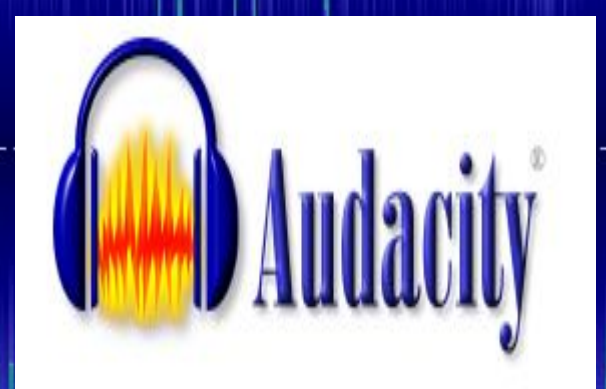

Внимание! Для полноценной работы презентации обязательно включите обработку макросов. Для этого перейдите Файл -> Параметры -> Центр управления безопасностью - > Параметры центра управления безопасностью, установите переключатель Включить все макросы и флажок Разрешить доступ к объектной модели VBA

#### **Базовые понятия о цифровом**

В цифровом мире нет непрерывных величин, и любой сигнал, прошедший т.н. оцифровку, принимает вид дискретных значений. Не становится исключением и цифровой звук. Наиболее часто встречающийся метод «оцифровки» является метод Импульсно-кодовой модуляции (ИКМ, PCM). Принцип его работы следующий: через равные промежутки времени аналогово-цифровым преобразователем замеряется мгновенное значение аналогового сигнала.

Промежутки времени называются **Частотой дискретизации**, а максимально возможное значение уровня сигнала называется **глубиной**, либо **разрядностью** аудио. Частота дискретизации отвечает за частотный диапазон записи: необходимо взять ровно в два раза большую по отношению к частоте исходного аналогового сигнала частоту дискретизации. Для звуковой частоты 20кГц, например, частота дискретизации должна быть равна 40кГц. В таком случае возможна абсолютная передача частот <=20кГц, однако передача более высоких частот без потерь не возможна.

Разрядность влияет на динамический диапазон записи, и соответственно, на уровень т.н. шумов квантования, возникающих в результате округления мгновенных значений уровня аналогового сигнала.

стерео.

В качестве стандарта для большинства распространяемых аудиозаписей принят стандарт AudioCD, со следующими параметрами: частота дискретизации = 44100Гц, 16бит разрядность,

#### **Иллюстрации к слайду 3**

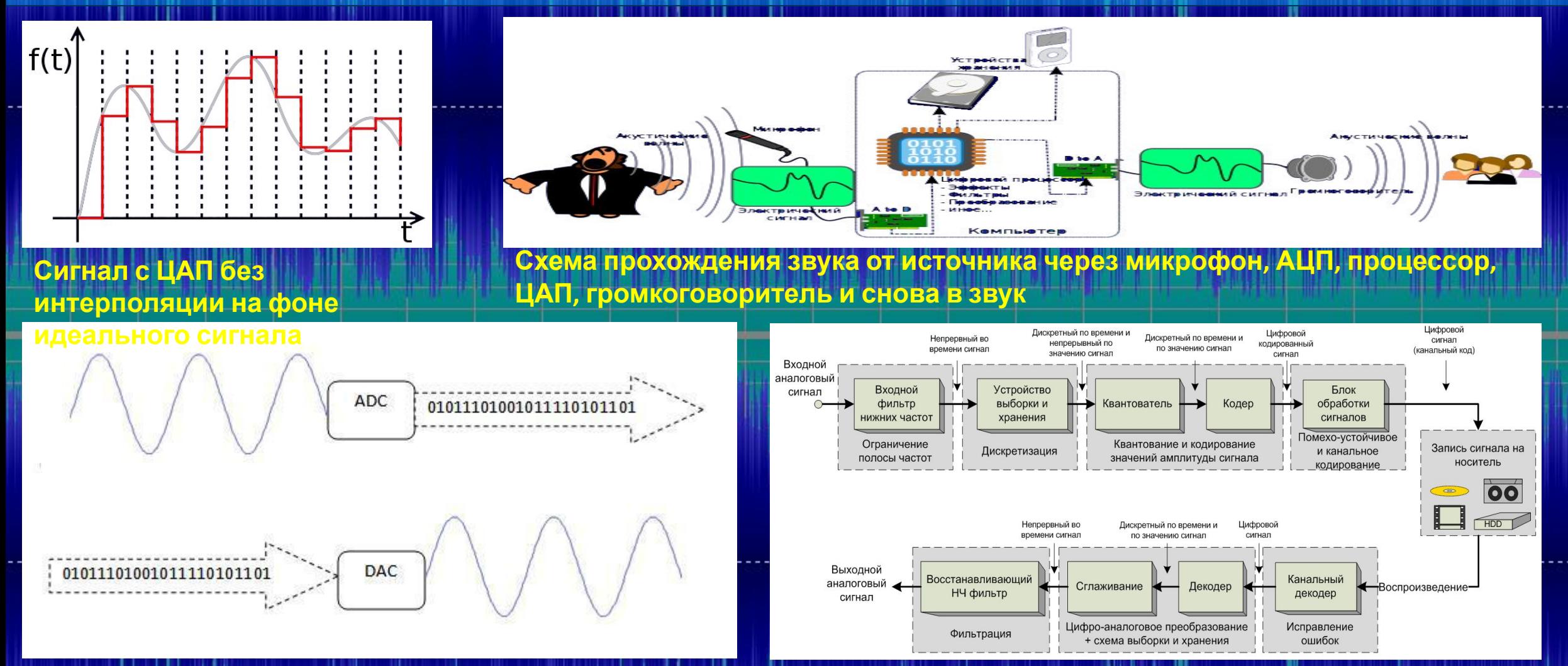

**Преобразование аналогового сигнала в цифровой в АЦП и обратное восстановление его в ЦАП**

**Структурная схема цифровой звукозаписи и воспроизведения**

#### **Вопрос 1 для самоконтроля**

Какова разрядность и частота дискретизации аудио CD?

#### **Основы работы с Audacity**

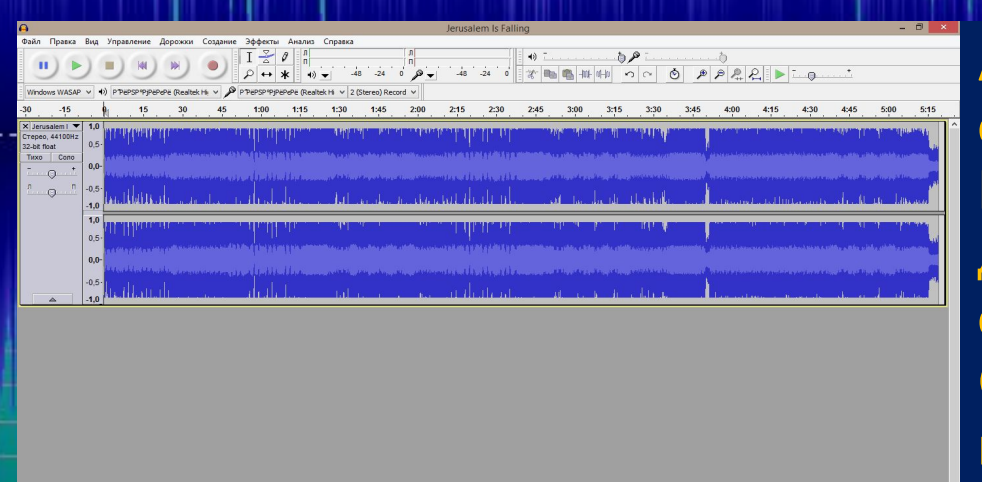

Audacity – свободный мультиплатформенный аудиоредактор, ориентированный на работу с несколькими дорожками. Программа весьма легка в освоении и прекрасно подходит для изучения основ обработки звуковой информации, в т.ч. освоении простейших приёмов сведения звука. Среди возможностей программы экспорт звука во многие популярные форматы, запись и сведение дорожек, анализ звука, множество звуковых эффектов

создание различного вида волн, в т.ч. синусоидальных, создание и удаление шума, изменение громкости звука, в т.ч. с помощью технологии ReplayGain, компрессия динамического диапазона, low и highpass фильтры, удаление щелчков, эффекты эхо, ревербация, смена высоты тона и скорости, etc.

## **Вопрос 2 для самоконтроля**

Какой из этих эффектов поддерживает Audacity

#### **Простейшие операции в Audacity**

К простейшим операциям относится открытие, сохранение и другие базовые операции с файлами. Для открытия файла выберите соответствующий пункт в меню Файл программы. Программа предложит создать копию файла и работать с нею, дабы избежать повреждения файла

Прелупреждение

Тои импорте несжатых аудиофайлов можно или копировать их в проект, или чита посредственно из их текущего расположения (без копирования)

читать напряму

Отменить

3ыберите Файл > Проверить зависимости. чтобы увидеть оригинальные имена и распо. всех файлов, которые в данный момент читаются напряму

то вы хотите сделать, чтобы импортировать текущие файль

Выберите способ импортирования

Создать копию данных перед редактированием (безопаснее • Прочитать файлы напрямую (быстрее) помнить выбор и больше не спрашивать

Стоит отметить, что опция Сохранить проект и ей подобные не сохраняет аудио в воспроизводимом плеером формате. Результат этих функций, это файл, подобные PSD Photoshop'а. Для сохранения аудио в таких форматах, как MP3, M4A (AAC), WAV, FLAC и им подобным необходимо использовать функцию

В появившемся окне, вы можете выбрать формат, а щёлкнув по кнопке Параметры открыть окно настроек формата, где вы, например, можете настроить результирующий битрейт.

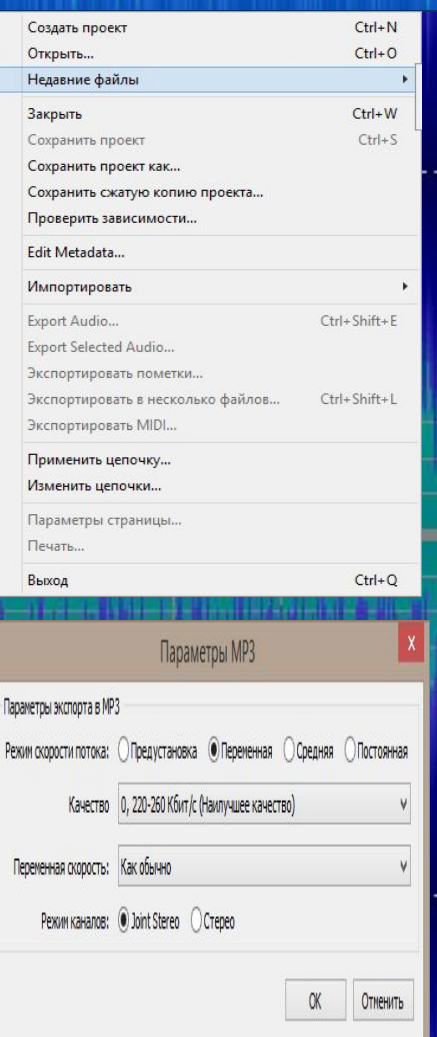

## **Вопрос 3 для самоконтроля**

Как сохранить файл в формат MP3

#### **Операции редактирования аудио**

Для редактирования аудио необходимо открыть поддерживаемый Audacity файл. В данном случае мы будем сводить стерео дорожки в моно. Для этой операции вам достаточно выбрать пункт меню Дорожки -> Стерео в моно. Сведение будет выполнено автоматически. Теперь попробуем усилить громкость до максимально возможной. Максимально возможной считается громкость, при которой не меняется форма волны, т.е. не происходит клиппинг и не появляются срезы. Для этого пройдите в Эффекты -> Усиление сигнала. Убедитесь, что снята

Теперь тяните ползунок до тех пор, пока активна кнопка ОК. На последнем значении, на котором она активна, нажмите её, и сигнал будет усилен до этого уровня. Стоит отметить, что сигнал усиливается по пикам, т.е. по отрезкам сигнала, имеющим максимальную громкость. И если у вас есть пик, равный -0,01dBFS, а остальной сигнал не превышает, скажем, -0,50dBFS, то общая громкость увеличится лишь на 0,01dBFS, т.к. при большем увеличении на пике с уровнем в -0,01dBFS возникнет срез и звук будет искажён.

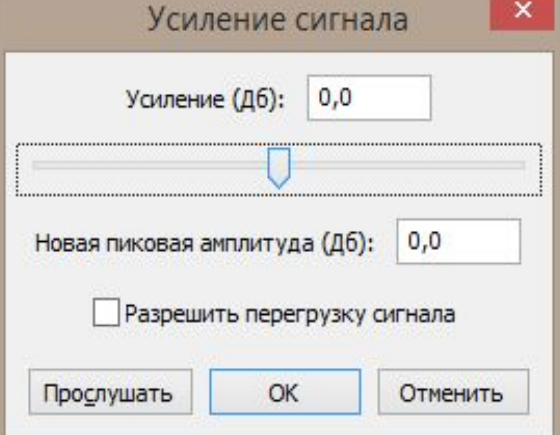

#### **Вопрос 4 для самоконтроля**

Для чего нужен флажок Разрешить перегрузку сигнала?

#### **Основные форматы аудио**

В этой презентации уже была поверхностно рассмотрена тема сохранения файлов в Audacity. Однако, форматы хранения аудио разнообразны, и каждый из них отличается своими особенностями и настройками. Существует 2 типа аудио форматов: это форматы сжатия без потерь (Lossless) и сжатия с потерями (Lossy).

Сжатие без потерь гарантирует абсолютно точное соответствие распакованных данных исходным, т.е. после распаковки вы получите побитово-точную копию исходного файла. Сжатие с потерями удаляет часть аудио-информации, которая, согласно психоаккустической модели каждого кодека, является неслышимой. Количество удаляемой информации, степень внесения искажений и, соответственно, их слышимость определяется установками качества, которые различаются для каждого кодека и режима его работы.

Существует 3 распространённых таковых режима:

- Постоянный битрейта (CBR) указывается количество бит/сек. и кодек подгоняет качество для достижения битрейта
- Варьирующийся битрейта (VBR) указывается целевое качество, под которое подгоняется битрейт
- **ABR нечто среднее между CBR и VBR**

### **Вопрос 5 для самоконтроля**

Какой параметр задаётся для VBR битрейта

#### **Сохранение в Lossless**

Для сохранения в Lossless мы будем использовать популярный формат FLAC. Для сохранения выберите пункт меню Файл -> Экспорт. В открывшемся окне выберите в качестве формата пункт Файлы FLAC, и нажмите на кнопку Параметры. В окне Параметры FLAC, представленном на скриншоте сбоку, вы можете выбрать степень

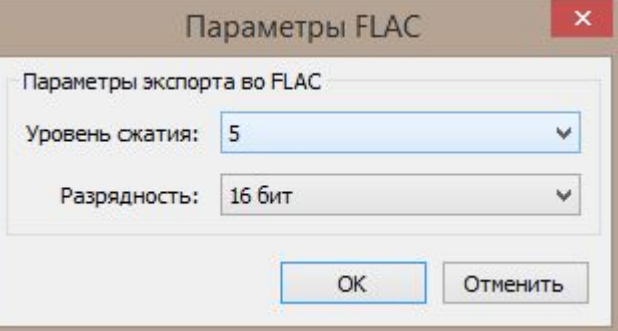

Она задаётся цифрой от 0 до 8, и чем цифра больше, тем меньшего размера будет результирующий файл, но больше времени понадобится на сжатие. После выставления всех параметров нажмите ОК, затем Сохранить. В появившемся окне нажмите ОК, а в следующем окне заполните информацию о произведении и тоже нажмите ОК, после чего начнётся процесс

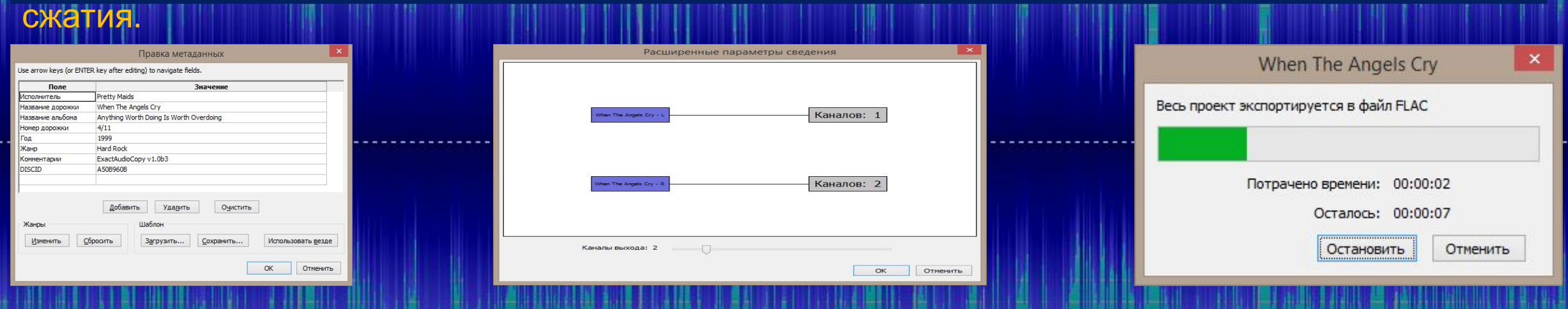

#### **Вопрос 6 для самоконтроля**

Чем больше цифра, отвечающая за сжатие, тем

#### **Сохранение в Lossy**

В качестве формата сжатия с потерями будем использовать популярный и устаревший MP3. Сохранение в этот формат мало чем отличается от сохранения в Lossless. Перейдите Файл -> Экспорт и выберите пункт Файлы MP3. Нажмите кнопку Параметры, и вы увидите список параметров, о которых говорилось на слайде Основные форматы аудио.

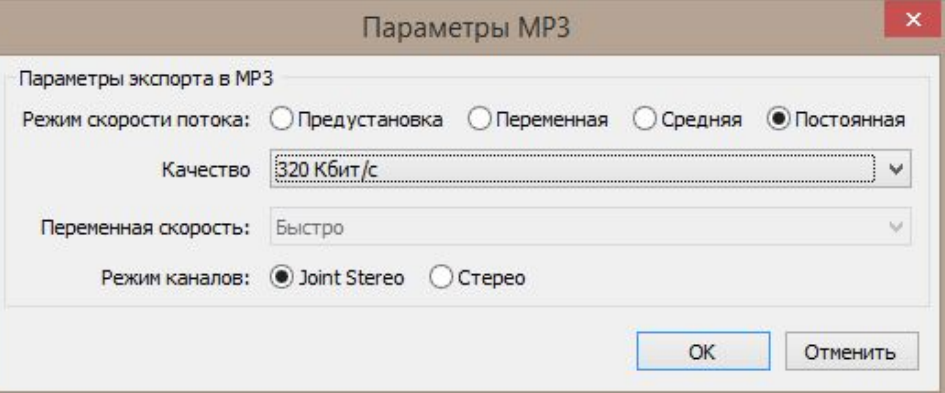

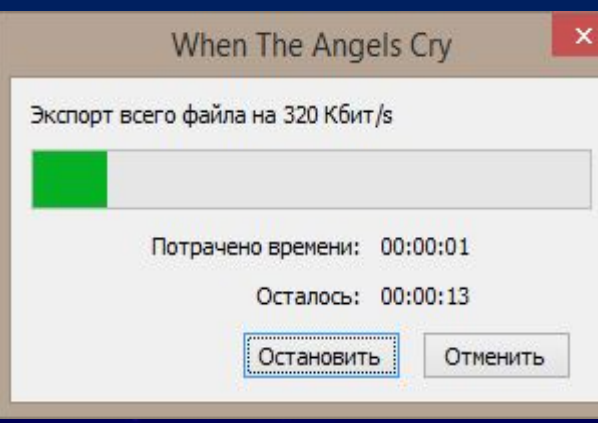

Так как для MP3 максимальным качеством считается битрейт 320кбит/с, Joint Stereo, Q=0, мы выставим в окне параметров всё так, как на скриншоте выше и нажмём ОК.

После того, как вы это выполните, пропустите следующие два окна, как и на предыдущем слайде и нажмите ОК. Файл будет сжат с указанными параметрами

## **Вопрос 7 для самоконтроля**

Максимальное качество достигается на битрейте

#### **Генерация сигналов в Audacity**

На последующих слайдах мы научимся создавать различной формы сигналы и увидим воочию, какое влияние имеют эффекты на волновую форму сигнала. Выберите пункт меню Создание – волна. Тип волны оставьте синусоидальным, частоту выставьте в 1000мГц, длительность поставьте равной 6мс

 $1.0$ 

 $0,5 -$ 

 $0.0 -$ 

 $-0.5 -$ 

 $-1.0$ 

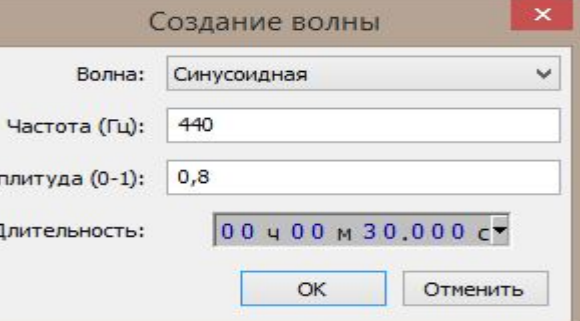

На представленном выше скриншоте вы видите обычную синусоиду. Точки на ней – это места, на которых происходит замер уровня сигнала при оцифровке, т.е. частота дискретизации. Данная иллюстрация в чём-то демонстрирует принцип восстановления цифрового сигнала в аналоговый.

Теперь примените к сигналу эффект усиления сигнала, рассмотренный на слайде 10. Скриншот обработанной волны смотрите на следующем слайде.

## **Иллюстрации к слайду 18**

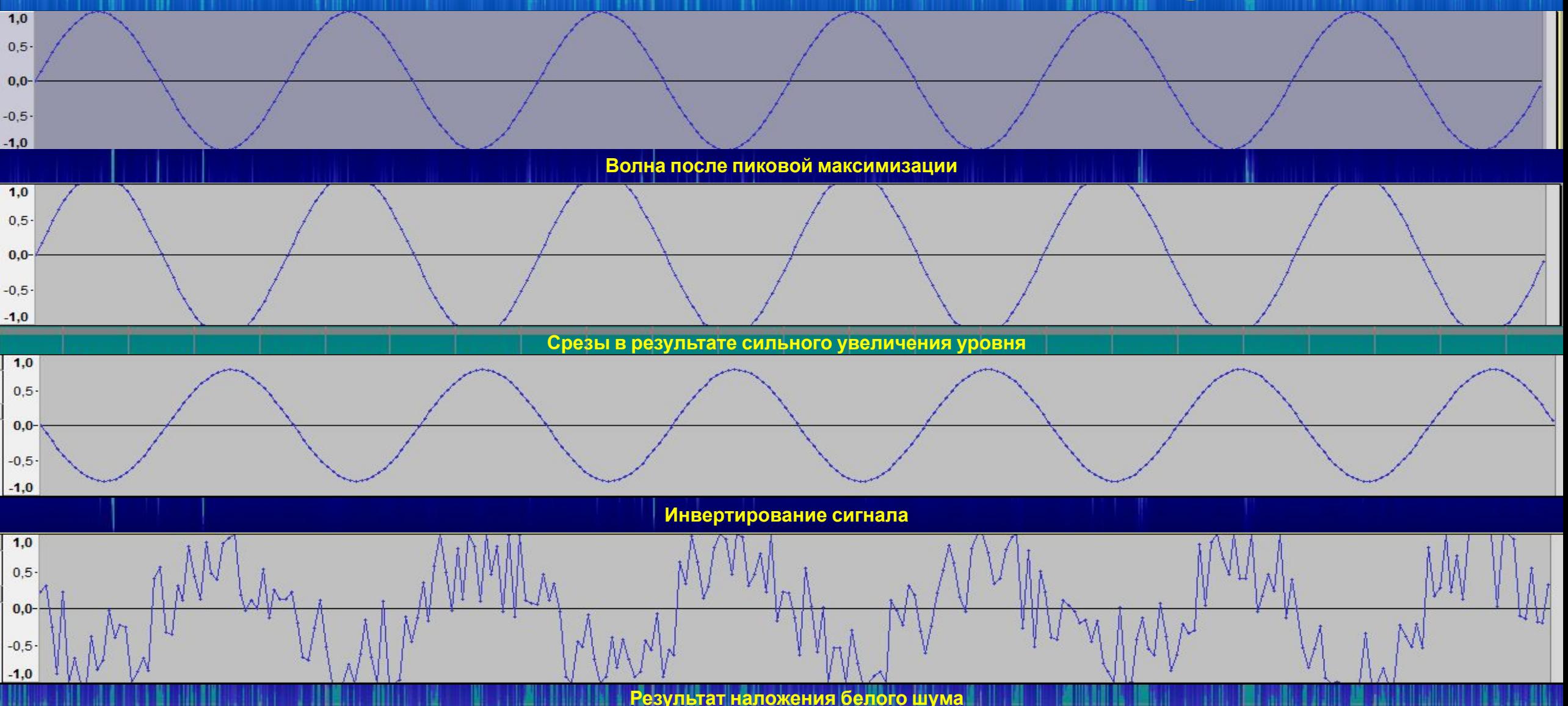

## **Вопрос для самоконтроля**

К чему приводит превышение максимального уровня сигнала

#### **Исправление записей. Удаление**

<sup>С</sup> помощью этого слайда вы познакомитесь **щелчков** <sup>с</sup> технологией удаления щелчков, возникающих, например, из-за физического повреждения CD, джитера. Также такие щелчки есть на оцифровках виниловых пластинок, которые также возникают в результате повреждения носителя.

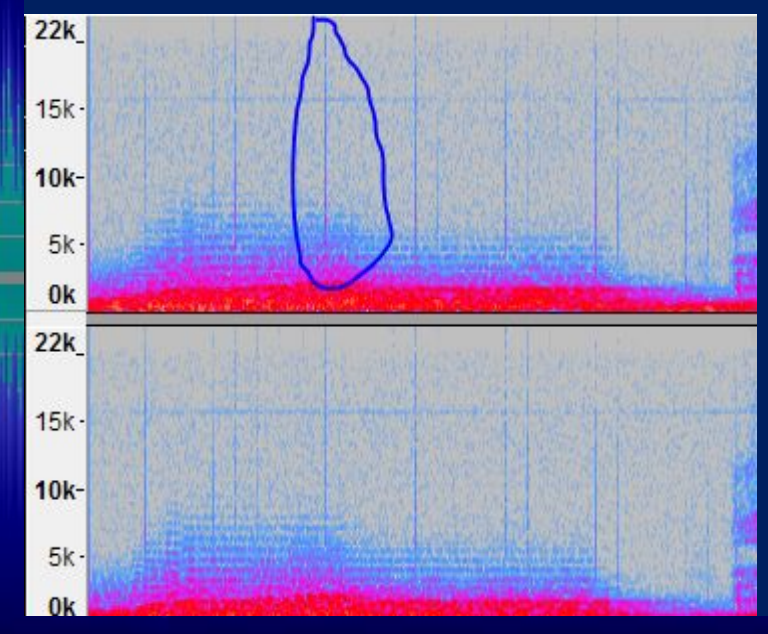

На спектрограмме слева синим выделен один из самых слышимых щелчков. Для удаления щелчков пройдите в Эффекты – Удаление щелчков и треска. Регуляторами Threshold и Max Spike Width настройте чувствительность фильтра. При этом стоит заметить, что чем ниже значение Threshold, тем выше чувствительность фильтра, а для параметра Max Spike Width наоборот.

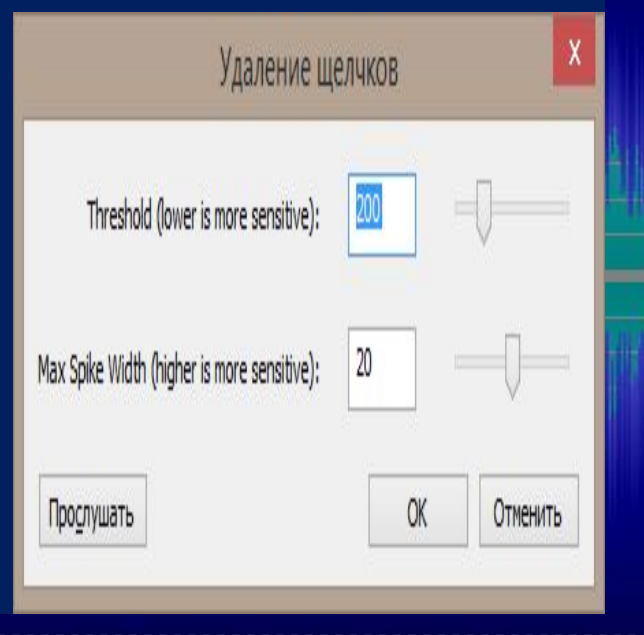

#### **Вопрос 8 для самоконтроля**

В следствии какого фактора возникают щелчки

# **Раздел Обучение завершён**

Поздравляем. Вы прошли теорию обработки звуковой информации в программе Audacity. Теперь вам необходимо пройти тест. Для работоспособности теста вам необходимо убедится, что выполнены все требования, обозначенные на слайде №2. Количество балов, которые вы заработаете за тест, будет выведено по его окончанию. И НЕ ЛЕЗЬ В КОД, БЛИН!!!!!